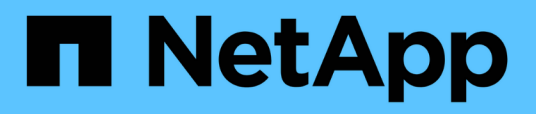

## **Description of report windows and dialog boxes**

OnCommand Unified Manager 9.5

NetApp February 12, 2024

This PDF was generated from https://docs.netapp.com/us-en/oncommand-unified-manager-95/onlinehelp/reference-cluster-capacity-fields.html on February 12, 2024. Always check docs.netapp.com for the latest.

# **Table of Contents**

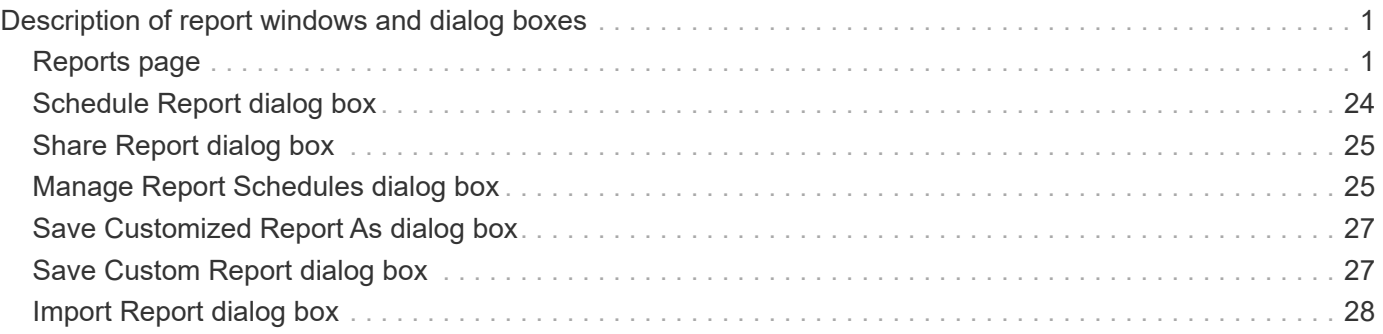

# <span id="page-2-0"></span>**Description of report windows and dialog boxes**

You can use the options to schedule, share, manage, save, and import the reports.

## <span id="page-2-1"></span>**Reports page**

 $(i)$ 

The Reports page enables you to view detailed information about the reports that you generate. You can search for a specific report, save a report, and delete a report. You can also schedule, share, and import a report.

The Reports page displays categorized groups of reports about which you can obtain specific report details. By default, the report groups expand to display the report types, a report overview, and links that enable you to customize reports. Only one report can be viewed at a time. You can click the **Run Report** button to view a report for a specific group of reports.

> The implementation of scheduling and generating reports from the Reports page will be deprecated in a future release. You can extract health and performance data from Unified Manager using these additional methods:

- Extracting data directly from the grid pages in the GUI
	- Using Open Database for access to all the available objects
	- Executing Unified Manager REST APIs to return the information you are interested in reviewing

The following is a list of report groups and report types that are displayed in the Reports page:

- Capacity Utilization Reports
	- Storage Summary
	- Aggregate Capacity and Utilization
	- Volume Capacity and Utilization
	- Qtree Capacity and Utilization
- Operational Reports Events
- Inventory Reports
	- Cluster Inventory
	- NFS Exports
	- SVM Inventory
- Imported Reports
- Data Protection Reports
	- Volume Data Protection Configuration
	- Volume Relationships Inventory
	- Volume Transfer Status (Historical)
	- Volume Transfer Rate (Historical)

## **Storage Summary report**

The Storage Summary report enables you to view summarized information about storage capacity in the HA pairs. This information helps you to understand possible capacity risks and to take appropriate action to rebalance workload. Single-node cluster information is not visible in the report.

#### **Storage Summary report chart view**

The Storage Summary report is displayed in two formats:

- Storage Summary report chart view
- Storage Summary report tabular view

The chart shows the capacity trend of used and unused data capacity of the aggregates over a period of time. Total data capacity is displayed on the vertical (y) axis and the cluster name on the horizontal (x) axis. Therefore, each bar in the chart represents one cluster. You can view the details for specific points on the graph by positioning your cursor over a particular point.

#### • **Cluster Name**

Displays the cluster name.

#### • **HA Pair**

Displays the HA pair value obtained by forming two nodes.

#### • **Model**

Displays the name of the model.

#### • **OS Version**

Displays the version of ONTAP used.

#### • **Total Raw Capacity**

Displays the total physical capacity of all disks in the array.

#### • **Unconfigured Raw Capacity**

Displays the unconfigured capacity of disks whose container type is other than aggregate, broken, spare, or shared. This capacity is always higher than the physical capacity of the disk in ONTAP. For example, consider a 2 TB disk. The physical capacity of the disk is 1.6 TB in ONTAP whereas the unconfigured raw capacity in Unified Manager is 1.8 TB.

#### • **Aggregate Total Capacity**

Displays the total size of the available aggregates for the user. This includes the Snapshot copy reserve.

#### • **Aggregate Used Capacity**

Displays the capacity already in use on aggregates. This includes the capacity consumed by volumes, LUNs, and other storage efficiency technology overheads.

#### • **Aggregate Unused Capacity**

Displays capacity that might be available for storing additional data on the aggregate. This includes the Snapshot copy reserve.

#### • **Allocated LUN Capacity**

Displays the capacity of LUNs that are mapped.

#### • **Unallocated LUN Capacity**

Displays the capacity of all LUNs not mapped to the Host.

#### • **Volume Total Capacity**

Displays the total capacity of the volumes (used plus unused).

#### • **Volume Used Capacity**

Displays the used capacity of the volumes.

#### • **Volume Unused Capacity**

Displays the unused capacity of the volumes.

#### • **Volume Protection Capacity**

Displays the capacity of volumes that have SnapMirror and SnapVault enabled.

#### • **Cluster Licensed Cloud Tier Total**

Displays the total capacity that has been licensed in the cloud tier. This field is displayed for storage providers that require a FabricPool license, for example, Amazon S3, IBM Cloud Object Storage, Microsoft Azure Cloud, or Alibaba Cloud Object Storage.

#### • **Cluster Licensed Cloud Tier Used**

Displays the space used by data in the cloud tier for storage providers that require a FabricPool license.

#### • **Cluster StorageGRID Capacity Used**

Displays the space used by data in the cloud tier for storage providers that do not require a FabricPool license, for example, StorageGRID.

## **Aggregate Capacity and Utilization report**

The Aggregate Capacity and Utilization report enables you to view information about the capacity and utilization of aggregates in a cluster. This information enables you to understand possible capacity risks and also to view the configured, used, and unused capacity of aggregates.

#### **Aggregate Capacity and Utilization report tabular view**

• **Cluster**

Displays the cluster name.

#### • **HA Pair**

Displays the HA pair value obtained by forming two nodes.

#### • **Aggregate**

Displays the aggregate name.

#### • **Total Data Capacity (GB)**

Displays the total data capacity (used plus available).

#### • **Used Data Capacity (GB)**

Displays the used data capacity.

#### • **Used Data %**

Displays the used data capacity as a percentage.

#### • **Available Data Capacity (GB)**

Displays the available data capacity.

• **Available Data %**

Displays the available data capacity as a percentage.

• **Daily Growth Rate %**

Displays the growth rate that occurs every 24 hours in the volume.

• **Days To Full**

Displays the estimated number of days remaining before the aggregate reaches full capacity.

#### • **Space Full Threshold**

Displays the percentage at which an aggregate is full.

#### • **Space Nearly Full Threshold**

Displays the percentage at which an aggregate is nearly full.

#### • **Growth Rate Threshold**

Specifies the aggregate's growth rate is considered to be normal before the system generates an Aggregate Growth Rate Abnormal event.

#### • **Growth Rate Sensitivity Threshold**

Specifies the factor that is applied to the standard deviation of a volume's growth rate. If the growth rate exceeds the factored standard deviation, a Volume Growth Rate Abnormal event is generated.

#### • **Days Until Full Threshold**

Specifies the number of days remaining before the aggregate reaches full capacity.

#### • **Snapshot Reserve Total Capacity (GB)**

Displays the total snapshot reserve capacity of the aggregate.

#### • **Snapshot Reserve Used Capacity (GB)**

Displays the amount of space used by snapshot copies from snapshot reserve.

#### • **Snapshot Reserve Used %**

Displays the amount of space used by Snapshot copies from snapshot reserve as a percentage.

#### • **Snapshot Reserve Available Capacity (GB)**

Displays the amount of space available for Snapshot copies.

#### • **Snapshot Reserve Available %**

Displays the amount of space available for Snapshot copies as a percentage.

#### • **Snapshot Copies Reserve Full Threshold**

Specifies the percentage at which an aggregate has consumed all its space reserved for Snapshot copies.

#### • **Overcommitted Capacity %**

Displays the aggregate overcommitment as a percentage.

#### • **Overcommitted Threshold %**

Displays the percentage at which an aggregate is overcommitted.

#### • **Nearly Overcommitted Threshold %**

Displays the percentage at which an aggregate is nearly overcommitted.

#### • **Type**

Displays the aggregate type:

- HDD
- Hybrid

Combines HDDs and SSDs, but Flash Pool has not been enabled.

◦ Hybrid (Flash Pool)

Combines HDDs and SSDs, and Flash Pool has been enabled.

- SSD
- SSD (FabricPool)

Combines SSDs and a cloud tier

◦ VMDisk (SDS)

Virtual disks within a virtual machine

◦ VMDisk (FabricPool)

Combines virtual disks and a cloud tier

◦ LUN (FlexArray) For standard disks and SSD disks, this column is blank when the monitored storage system is running an ONTAP version earlier than 8.3.

#### • **RAID Type**

Displays the RAID configuration type.

#### • **Aggregate State**

Displays the current state of the aggregate.

• **SnapLock Type**

Indicates whether the aggregate is a SnapLock or non-SnapLock aggregate.

• **Cloud Tier Space Used (GB)**

Displays the amount of data capacity that is currently being used in the cloud tier.

• **Cloud Tier**

Displays the name of the cloud tier when it was created by ONTAP.

## **Volume Capacity and Utilization report**

The Volume Capacity and Utilization report enables you to view information about the capacity and utilization of volumes in a cluster. This information enables you to understand possible capacity risks and to view the configured, used, and unused capacity of aggregates. Also, the report helps you to make decisions about enabling space-saving features such as deduplication and thin provisioning.

#### **Volume Capacity and Utilization report tabular view**

• **Cluster**

Displays the cluster name.

• **Storage Virtual Machine**

Displays the name of the storage virtual machine (SVM) that contains the volume.

• **Volume**

Displays the volume name.

#### • **Total Data Capacity**

Displays the total data capacity (used plus available) in a volume.

#### • **Used Data Capacity**

Displays the used data capacity in a volume.

#### • **Used Data %**

Displays the used data in a volume as a percentage.

#### • **Available Data Capacity**

Displays the available data capacity in a volume.

#### • **Available Data %**

Displays the available data capacity in a volume as a percentage.

#### • **Daily Growth Rate %**

Displays the growth rate that occurs every 24 hours in the volume.

#### • **Days To Full**

Displays the estimated number of days remaining before the volume reaches full capacity.

#### • **Space Full Threshold %**

Specifies the limit to the volume that is considered full.

#### • **Space Nearly Full Threshold %**

Specifies the limit to the volume that is considered nearly full.

#### • **Growth Rate Threshold %**

Specifies the aggregate's growth rate is considered to be normal before the system generates an Aggregate Growth Rate Abnormal event.

#### • **Growth Rate Sensitivity Threshold**

Specifies the factor that is applied to the standard deviation of a volume's growth rate. If the growth rate exceeds the factored standard deviation, a Volume Growth Rate Abnormal event is generated.

#### • **Days Until Full Threshold**

Specifies the number of days remaining before reaching full capacity.

#### • **Snapshot Overflow %**

Displays the percentage of the data space that is consumed by the Snapshot copies.

#### • **Snapshot Reserve Used Capacity**

Displays the amount of space used by Snapshot copies in the volume.

#### • **Snapshot Reserve Used %**

Displays the amount of space used by Snapshot copies in the volume as a percentage.

#### • **Snapshot Reserve Available Capacity**

Displays the amount of space available for Snapshot copies in the volume.

#### • **Snapshot Reserve Available %**

Displays the amount of space available for Snapshot copies in the volume as a percentage.

#### • **Snapshot Reserve Total Capacity**

Displays the total Snapshot copy capacity in the volume.

#### • **Snapshot Copies Reserve Full Threshold %**

Specifies the percentage at which the space reserved for Snapshot copies is considered full.

#### • **Snapshot Copies Count Threshold**

Specifies the number of Snapshot copies on a volume that are considered to be too many.

#### • **Snapshot Copies Days Until Full Threshold**

Specifies the number of days remaining before the space reserved for Snapshot copies reaches full capacity.

#### • **Number Of Inodes**

Displays the number of inodes in the volume.

#### • **Inode Utilization %**

Specifies the percentage of inode space used in the volume.

#### • **Inodes Full Threshold**

Specifies the percentage at which a volume is considered to have consumed all of its inodes.

#### • **Inodes Nearly Full Threshold**

Specifies the percentage at which a volume is considered to have consumed most of its inodes.

#### • **Quota Committed Capacity**

Displays the space reserved in the volumes.

#### • **Quota Overcommitted Capacity**

Displays the amount of space that can be used before the system generates the Volume Quota Overcommitted event.

#### • **Quota Overcommitted Threshold %**

Specifies the percentage at which the volume is nearly overcommitted.

#### • **Quota Nearly Overcommitted Threshold %**

Specifies the percentage at which the volume space is nearly overcommitted.

#### • **Snapshot Autodelete**

Displays whether automatic deletion of Snapshot copies is enabled or disabled.

#### • **Deduplication**

Displays whether deduplication is enabled or disabled for the volume.

#### • **Deduplication Space Savings**

Displays the amount of space saved in a volume by using deduplication.

#### • **Compression**

Displays whether compression is enabled or disabled for the volume.

#### • **Compression Space Savings**

Displays the amount of space saved in a volume by using compression.

#### • **Caching Policy**

Displays the caching policy that is associated with the selected volume. The policy provides information about how Flash Pool caching occurs for the volume. See the Health/Volumes inventory page for more information on caching policies.

#### • **Cache Retention Priority**

Displays the priority used for retaining cached pools.

#### • **Thin Provisioned**

Displays whether space guarantee is set for the selected volume. Valid values are Yes and No.

• **Autogrow**

Displays whether the FlexVol volume automatically grows in size when it is out of space.

#### • **Space Guarantee**

Displays the FlexVol volume setting control when a volume removes free blocks from an aggregate.

#### • **State**

Displays the state of the volume that is being exported.

• **SnapLock Type**

Indicates whether the volume is a SnapLock or non-SnapLock volume.

#### • **Expiry Date**

The SnapLock expiration date.

#### • **Tiering Policy**

If this volume is deployed on a FabricPool-enabled aggregate, then the tiering policy set for the volume is displayed.

## **Qtree Capacity and Utilization report**

The Qtree Capacity and Utilization report enables you to analyze capacity and utilization of the system's qtrees to understand possible risks that might occur due to reduced cluster capacity.

#### **Qtree Capacity and Utilization report tabular view**

• **Cluster**

Displays the name of the cluster containing the qtree.

• **Storage Virtual Machine**

Displays the storage virtual machine (SVM) name containing the qtree.

• **Volume**

Displays the name of the volume containing the qtree.

• **Qtree**

Displays the name of the qtree.

• **Quota type**

Specifies if the quota is for a user, user group or a qtree.

• **User or Group**

Displays the name of the user or user group. There will be multiple rows for each user and user group. When the quota type is qtree, then *Not Applicable* is displayed. If the quota is not set, then the column is empty.

#### • **Disk Used %**

Displays the percentage of the disk space used. If a disk hard limit is set, this value is based on the disk hard limit. If the quota is set without a disk hard limit, the value is based on the volume data space. If the quota is not set or if the quotas are off on the volume to which the qtree belongs, then *Not applicable* is displayed.

• **Disk Hard Limit**

Displays the maximum disk space allocated for the gtree. Unified Manager generates a critical event when this limit is reached and no further disk writes are allowed. The value is displayed as *Unlimited* if the quota is set without a disk hard limit, If the quota is not set, or if the quotas are off on the volume to which the qtree belongs.

#### • **Disk Soft Limit**

Displays the disk space allocated for the qtree before a warning event is generated. The value is displayed as *Unlimited* if the quota is set without a disk soft limit, if the quota is not set, or if the quotas are off on the volume to which the qtree belongs.

#### • **Files Used %**

Displays the percentage of files used in the qtree. If the file hard limit is set, this value is based on the file hard limit. The value is displayed as *Not applicable* if the quota is not set, or if the quota is set without a file hard limit, or if the quotas are off on the volume to which qtree belongs.

#### • **File Hard Limit**

Displays the hard limit for the number of files permitted on the qtrees. The value is displayed as *Unlimited* if the quota is set without a file hard limit, if the quota is not set, or if the quotas are off on the volume to which the qtree belongs.

#### • **File Soft Limit**

Displays the soft limit for the number of files permitted on the qtrees. The value is displayed as *Unlimited* if the quota is set without a file soft limit, if the quota is not set, or if the quotas are off on the volume to which the qtree belongs.

## **Events report**

The Events report enables you to view information about event trends over a specific time period. This information enables you to compare recent activity with any past operational activity, such as configuration changes, upgrades, and so on. The information also helps you to determine any outstanding events.

#### **Events report chart view**

The Events report is displayed in two formats:

- Events report chart view
- Events report tabular view

The Events Chart is displayed in two formats:

- Events Severity Trend (All open events)
- Event Status Trend

The chart shows the event severity trends for all open events over a time period. A count of events is displayed on the vertical (y) axis and the date is displayed on the horizontal (x) axis. You can view the details for specific points on the graph by positioning your cursor over a particular point. The details display the event severity, number of events of the specific severity type, and the date of the event.

The event severity types displayed are Critical, Error, and Warning. The event severities are differentiated by different colors. There can be the same number of events on the same date in different states.

#### • **Count**

Displays a count of events.

#### • **Date**

Displays the date. The x axis shows data from the time that the event occurred up to the present date. You can click and zoom the chart to get details.

The chart shows the event status trending per day over a period of time. A count of events is displayed on the vertical (y) axis and the date is displayed on the horizontal (x) axis. The details display the event state, number of events of the specific state, and the date of the event.

The event status are New, Acknowledged, and Resolved. The event status are differentiated by different colors.

The chart shows the new events generated daily on a cumulative basis in a bar graph represented in green color. The number of Acknowledged and Resolved events are shown as and when they are acknowledged and resolved on a daily basis.

There is a zoom functionality provided within the charts. You can use this feature to zoom a particular point in the chart for more clarity.

#### • **Source**

Displays the source of an event.

#### • **Status**

Displays the severity of the event. You can filter this column to display events of a specific severity type. The event severity types are Critical, Error, or Warning.

#### • **State**

Displays the event state: New, Acknowledged, Resolved, or Obsolete. You can filter this column to show events of a specific state.

#### • **Event**

Displays the event names.

#### • **Triggered Time**

Displays the time when the event was generated. Both the time and the date are displayed.

#### • **Days Outstanding**

Displays the number of days between an event occurring and its resolution or designation as Obsolete.

#### • **Source Type**

Displays the object type (for example, Storage Virtual Machine (SVM), volume, or qtree) with which the event is associated.

#### • **Data Priority**

Displays the annotation type, based on the priority of data of the storage object.

#### • **Impact Level**

Displays whether the event is categorized as an incident, a risk, or information.

#### • **Impact Area**

Displays whether the event is a capacity, availability, performance, protection, or configuration event.

#### • **Assigned To**

Displays the name of the user to whom the event is assigned.

#### • **Assigned Time**

Displays the time when the event was assigned to a user.

#### • **Notes**

Displays the number of notes that are added for an event.

#### • **Acknowledged By**

Displays the name of the user who acknowledged the event. The field is blank if the event is not acknowledged.

#### • **Acknowledged Time**

Displays the time that has elapsed since the event was acknowledged. If the time elapsed exceeds a week, the timestamp displays when the event was acknowledged.

#### • **Resolved By**

Displays the name of the user who resolved the event. The field is blank if the event is not resolved.

#### • **Resolved Time**

Displays the time that has elapsed since the event was resolved. If the time elapsed exceeds a week, the timestamp displays when the event was resolved.

#### • **Obsoleted Time**

Displays the time when the state of the event became Obsolete.

## **Cluster Inventory report**

Cluster Inventory report provides information about available resources for cluster components for the purpose of understanding possible risks caused by insufficient resources.

#### **Cluster Inventory report tabular view**

#### • **Cluster**

Displays the name of the cluster.

#### • **HA pair**

Displays the HA pair value obtained by forming two nodes.

#### • **Node**

Displays the name of the nodes.

#### • **Model**

Displays the name of the model.

#### • **OS version**

Displays the version of ONTAP used.

#### • **All Flash Optimized**

Displays whether node is configured to support only solid-state drives (SSDs).

• **Serial Number**

Displays the serial number of the node.

#### • **Firmware Version**

Displays the firmware version of the node.

#### • **SVM Count**

Displays the number of SVM contained by the cluster.

#### • **FC Port Count**

Displays the number of FC ports contained by the node.

• **FCoE Port Count**

Displays the number of FCoE ports contained by the node.

#### • **Ethernet Port Count**

Displays the number of ethernet ports contained by the node.

#### • **Flash Card Count**

Displays the number of flash cards installed on nodes in your data center so that you can monitor for potential problems.

#### • **Flash Card Size (GB)**

Displays the size of the flash cards installed on nodes.

#### • **Disk Shelves Count**

Displays the number of disk shelves contained by the node.

• **Disk Count**

Displays the number of disks in a node.

### **NFS Exports report**

NFS Exports report enables you to audit information about NFS export policies and its associated rules for volumes in your storage system.

#### **NFS Exports report tabular view**

• **Cluster**

Displays the name of the cluster.

#### • **Storage Virtual Machine**

Displays the name of the SVM with NFS export policies.

• **Volume**

Displays the name of the volume with NFS export policies.

• **Qtree**

Displays the name of the qtree on a volume with NFS export policies.

• **Volume State**

Displays the current state of the volume. The state can be Offline, Online, or Restricted.

◦ Offline

Read or write access to the volume is not allowed.

◦ Online

Read and write access to the volume is allowed.

◦ Restricted

Limited operations, such as parity reconstruction, are allowed, but data access is not allowed.

• **Junction Path**

Displays the path on which the volume is mounted.

#### • **Junction Path Active**

Displays whether the path to access the mounted volume is active or inactive.

#### • **Export policy**

Displays the rules that define the access permission for volumes that are exported.

#### • **Rule Index**

Displays the rules associated with the export policy such as the authentication protocols and the access permission.

#### • **Access Protocols**

Displays the protocols that are enabled for the export policy rules.

#### • **Client Match**

Displays the clients that have permission to access data on the volumes.

#### • **Read Only Access**

Displays the authentication protocol used to read data on the volumes.

#### • **Read Write Access**

Displays the authentication protocol used to read or write data on the volumes.

#### • **Security Style**

Displays the access permission for volumes that are exported. The security style can be UNIX, Unified, NTFS, or Mixed.

◦ UNIX (NFS clients)

Files and directories in the volume have UNIX permissions.

◦ Unified

Files and directories in the volume have a unified security style.

◦ NTFS (CIFS clients)

Files and directories in the volume have Windows NTFS permissions.

◦ Mixed

Files and directories in the volume can have either UNIX permissions or Windows NTFS permissions.

#### • **Unix Permission**

Displays the UNIX permission bits in an octal string format, which is set for the volumes that are exported. It is similar to the UNIX style permission bits.

## **SVM Inventory report**

SVM Inventory report enables you to analyze SVM volume configuration limits and overall health to understand risks to future storage availability.

### **SVM Inventory report tabular view**

• **Cluster**

Displays the name of the cluster containing the SVM.

#### • **Storage Virtual Machine**

Displays the name of the SVM.

#### • **State**

Displays the current administrative state of the SVM. The state can be Running, Stopped, Starting, Stopping, Not mapped, Initializing, or Deleting.

#### • **Volume count**

Displays the number of volumes contained by the SVM.

#### • **Maximum Allowed Volumes**

Displays the maximum allowed volumes that can be configured on the SVM.

#### • **Root Volume**

Displays the name of the root volume of the SVM.

#### • **Allowed protocols**

Displays the type of protocols that can be configured on the SVM.

#### • **DNS Domain**

Displays the DNS domain name.

• **NIS Domain**

Displays the Network Information Service (NIS) domain name. This column is blank when the Network Information Service (NIS) server is disabled or is not configured.

#### • **LDAP Enabled**

Displays if the LDAP protocol is enabled or not.

#### • **Name Service Switch**

Displays the information type gathered from hosts. Possible values are file, LDAP, or NIS.

## **Volume Data Protection Configuration report**

The Volume Data Protection Configuration report enables you to view the unprotected volumes and storage virtual machines (SVMs) that are used in a node or a cluster. This information enables you to understand the data protection risks for your system, and to view the details of the protected volumes and unprotected volumes in your system.

The Volume Data Protection Configuration report is displayed in two formats:

- Protected and Unprotected Volumes pie chart
- Unprotected Volume Data tabular view

#### **Protected and Unprotected Volumes pie chart**

Displays the relative percentage of the protected volumes and unprotected volumes in your system.

#### **Unprotected Volume Data tabular view**

• **Cluster**

Displays the cluster name.

• **Storage Virtual Machine**

Displays the name of the storage virtual machine (SVM) that contains the volume.

• **Volume**

Displays the volume name.

#### • **Total Data Capacity (GB)**

Displays the total data capacity (used plus available) in GB.

#### • **Used Data Capacity (GB)**

Displays the used data capacity (in GB).

• **Used Data %**

Displays the used data capacity as a percentage.

• **Available Data Capacity (GB)**

Displays the available data capacity (in GB).

• **Available Data %**

Displays the available data capacity as a percentage.

#### • **Snapshot Reserve Used Capacity (GB)**

Displays the amount of space that is used by Snapshot copies from Snapshot reserve (in GB).

#### • **Snapshot Reserve Used %**

Displays the amount of space that is used by Snapshot copies from Snapshot reserve as a percentage.

#### • **Snapshot Reserve Available Capacity (GB)**

Displays the amount of space that is available for Snapshot copies (in GB).

#### • **Snapshot Reserve Available %**

Displays the amount of space that is available for Snapshot copies as a percentage.

#### • **Snapshot Reserve Total Capacity (GB)**

Displays the total snapshot reserve capacity of the aggregate (in GB).

#### • **Days To Full**

Displays the estimated number of days remaining before the aggregate reaches full capacity.

#### • **Space Full Threshold %**

Displays the percentage at which an aggregate is full.

#### • **Space Nearly Full Threshold %**

Displays the percentage at which an aggregate is nearly full.

#### • **Daily Growth Rate %**

Displays the growth rate that occurs every 24 hours in the volume.

#### • **Total Number Of Inodes**

Displays the total number of inodes in the volume.

#### • **Inode Utilization**

Specifies the inode space that is used in the volume.

#### • **Quota Committed Capacity**

Displays the space that is reserved in the volumes.

#### • **Quota Overcommitted Capacity (GB)**

Displays the amount of space that can be used (in GB) before the system generates the Volume Quota Overcommitted event.

#### • **Snapshot Autodelete**

Displays whether automatic deletion of Snapshot copies is enabled or disabled.

#### • **Deduplication**

Displays whether deduplication is enabled or disabled for the volume.

#### • **Deduplication Space Savings (GB)**

Displays the amount of space that is saved in a volume by using deduplication (in GB).

#### • **Compression**

Displays whether compression is enabled or disabled for the volume.

#### • **Compression Space Savings (GB)**

Displays the amount of space that is saved in a volume by using compression (in GB).

#### • **Thin Provisioned**

Displays whether space guarantee is set for the selected volume. Valid values are Yes and No.

#### • **Autogrow**

Displays whether the FlexVol volume automatically grows in size when it is out of space.

#### • **Space Guarantee**

Displays the FlexVol volume setting control when a volume removes free blocks from an aggregate.

#### • **State**

Displays the state of the volume that is being exported.

#### • **SnapLock Type**

Indicates whether the volume is a SnapLock or non-SnapLock volume.

• **Expiry Date**

## **Volume Relationships Inventory report**

The Volume Relationships Inventory report enables you to analyze the storage inventory details in a cluster, understand the degree of protection that is required for volumes, and filter the volume details based on source of failure, pattern, and schedules.

The Volume Relationships Inventory report is displayed in two formats:

- SnapMirror relationships pie chart and SnapVault relationships pie chart
- Volume Relationships Inventory report tabular view

#### **SnapMirror and SnapVault pie charts**

Displays the configuration details of the volume relationships that are present in your storage system.

#### **Volume Relationships Inventory tabular view**

#### • **Relationship Health**

Displays the relationship heath of the cluster.

#### • **Relationship State**

Displays the the mirror state of the SnapMirror relationship.

#### • **Transfer Status**

Displays the status of the SnapMirror relationship.

#### • **Lag Status**

Displays the lag status of the volume.

#### • **Source Cluster**

Displays the name of the source cluster for the SnapMirror relationship.

#### • **Source SVM**

Displays the name of the source storage virtual machine (SVM) for the SnapMirror relationship.

#### • **Source Volume**

Displays the name of the source volume for the SnapMirror relationship.

#### • **Destination Cluster**

Displays the name of the destination cluster for the SnapMirror relationship.

#### • **Destination SVM**

Displays the name of the destination storage virtual machine (SVM) for the SnapMirror relationship.

#### • **Destination Volume**

Displays the name of the destination volume for the SnapMirror relationship.

#### • **Relationship Type**

Displays any relationship type, including SnapMirror or SnapVault.

#### • **Last Successful Update Time**

Displays the time of the last successful SnapMirror or SnapVault operation.

## • **Last Transfer Duration (hrs)**

Displays the time taken for the last data transfer to complete.

## • **Last Transfer Size (MB)**

Displays the size, in bytes, of the last data transfer.

## • **Last Transfer End Time**

Displays the time that the last successful SnapMirror or SnapVault operation completed.

#### • **Unhealthy Reason**

The reason the relationship is in an unhealthy state.

#### • **Lag Duration (hrs)**

Displays the amount of time that the data on the mirror lags behind the source.

#### • **Version Flexible Replication**

Displays either Yes, Yes with backup option, or None.

## **Volume Transfer Status (Historical) report**

The Volume Transfer Status (Historical) report enables you to analyze the volume transfer trends over a period of time. You can configure the report to view the volume transfer status for a specific time interval. The report also displays whether the volume transfer was a success or a failure.

The Volume Transfer Status (Historical) report is displayed in two formats:

- Volume Transfer Status line chart
- Volume Transfer Status (Historical) report tabular view

#### **Volume Transfer Status line chart**

The line chart displays the volume transfer details by plotting transfer count against date. You can also view whether a particular volume transfer has succeeded or failed.

#### **Volume Transfer Status tabular view**

• **Source Cluster Name**

Displays the source cluster name.

• **Source SVM**

Displays the storage virtual machine (SVM) name.

• **Source Volume Name**

Displays the source volume name.

• **Destination Cluster Name**

Displays the destination cluster name.

• **Destination SVM**

Displays the destination SVM name.

• **Destination Volume Name**

Displays the destination volume name.

#### • **Operation Result**

Displays whether volume transfer was successful.

• **Start time**

Displays the volume transfer start time.

• **End time**

Displays the volume transfer end time.

• **Transfer duration (hh:mm:ss)**

Displays the time taken (in hours) to complete the volume transfer.

• **Transfer size (MB)**

Displays the size (in MB) of the transferred volume.

• **Operation Type**

Displays the type of volume transfer.

## **Volume Transfer Rate (Historical) report**

The Volume Transfer Rate (Historical) report enables you to analyze the amount of data volume that is transferred on a day-to-day basis. The report also provides details about daily volume transfers and the time required to complete the transfer operation.

The Volume Transfer Rate (Historical) report is displayed in two formats:

- Volume Transfer Rate bar chart
- Volume Transfer Rate tabular view

#### **Volume Transfer Rate bar chart**

Displays the volume transfer rate details by plotting the total transfer size against the number of hours. You can also view the details of the amount of data that is transferred on a daily basis.

#### **Volume Transfer Rate tabular view**

• **Total Transfer Size (GB)**

Displays the total size of the volume transfer in gigabytes.

• **Day**

Displays the day on which the volume transfer was initiated.

• **End Time**

Displays the volume transfer end time with date.

## <span id="page-25-0"></span>**Schedule Report dialog box**

You can schedule the reports to be generated on a recurring basis at a specified frequency from the Schedule Report dialog box. The report is sent by email to one or more users specified in the Schedule Report dialog box.

## **Properties**

You can schedule a report by specifying properties such as the email address of the user, the format of the report, and the frequency at which the report is generated.

#### • **Using Existing Schedule**

#### ◦ **Schedule Name**

Displays all the existing schedule names. You can select an existing schedule for your reports from here.

#### • **Create New Schedule**

#### ◦ **Schedule Name**

Enables you to enter the schedule name while creating a new schedule.

#### ◦ **Recipient Email Address**

Specifies the email address of the user to whom you want to send the report. You can specify one or more entries, separated by commas. This is a mandatory field.

#### ◦ **Report Format**

Specifies the format in which you want to schedule the report. The *PDF* option is selected by default.

◦ **Frequency**

Specifies the frequency at which you want to schedule the report. The *Hourly* option is selected by default.

## **Command buttons**

The command buttons enable you to perform the following tasks:

• **Schedule**

Schedules the report with the saved or updated template and closes the Schedule Report dialog box.

#### • **Cancel**

Closes the Schedule Report dialog box while displaying a message to save the schedule report template.

## <span id="page-26-0"></span>**Share Report dialog box**

You can share a report with one or more users through email. After you customize a report, you must save the changes before you share the report to ensure that the changes are displayed.

## **Properties**

You can share a report by specifying properties such as the email address of the user, subject of the email, and the format of the report.

#### • **Recipient Email Address**

Specifies the email address of the user with whom you want to share the report. You can specify one or more entries, separated by commas. This is a mandatory field.

• **Subject**

Specifies the subject of the email. By default, the name of the report is displayed.

• **Report Format**

Specifies the format in which you want to share the report. The *PDF* option is selected by default. If the XHTML format is selected, open the report that is sent by email by using a supported web browser.

## **Command buttons**

The command buttons enable you to perform the following tasks:

• **Share**

Shares the report with the saved configuration and closes the Share Report dialog box.

• **Cancel**

Closes the Share Report dialog box while displaying a message to save the report configuration.

## <span id="page-26-1"></span>**Manage Report Schedules dialog box**

You can view, modify, or delete existing report schedules and add new schedules for your reports from the Manage Report Schedules dialog box.

## **Properties**

You can select an existing schedule or create a new schedule for your reports. You can view, modify, or delete your report schedules.

- **Left pane**
	- **Schedule Name**

Displays the existing schedules. By clicking on any schedule you can view the schedule details in the

right pane. For the first login, there are no existing schedules.

#### ◦ **Add Schedule**

Displays the new schedule form in the right pane. You can now add a new schedule.

#### • **Right pane**

#### ◦ **Schedule Name**

Displays the schedule name.

#### ◦ **Recipient Email Address**

Displays the email address of the user to whom the report must be sent. You can enter more than one email addresses separated by commas.

#### ◦ **Report Format**

Displays the format in which the report must be presented. The PDF option is selected as the default report format. If the XHTML format is selected, open the report that is sent by email by using a supported web browser.

#### ◦ **Frequency**

Displays the frequency at which the report is scheduled.

#### ◦ **Report Category**

Displays the report category groups. Selecting a report category from the list, displays the reports that belong to that report category in the Available Reports column.

#### ◦ **Available Reports**

Displays only the reports that belong to the report category selected.

#### ◦ **Selected Reports**

Displays the selected reports to which you choose to apply the schedule. You can select the required reports from the Available Reports column. At least one report must be selected

#### **Command buttons**

The command buttons enable you to perform the following tasks:

#### • **Add Schedule**

Enables you to add a new schedule.

#### • **Delete Schedule**

Enables you to delete the schedule being currently viewed. When you create a new schedule, this button is not available.

#### • **Save**

Saves the schedule being viewed, modified, or added.

• **Save and Close**

Saves the schedule being viewed, modified, or added and closes the Manage Report Schedules dialog box.

• **Cancel**

Closes the Manage Report Schedules dialog box while displaying a message to save the schedule.

## <span id="page-28-0"></span>**Save Customized Report As dialog box**

You can use the Save Customized Report As dialog box to save a report after customizing it.

## **Properties**

You can customize and save a report by specifying properties such as the name and description.

• **Report Name**

Displays the name of the report. The original report name is displayed by default. You can modify the report name as per the customization. Report name cannot exceed 255 characters.

• **Description**

Specifies the description of the customization made on the report. Description cannot exceed 150 characters.

## **Command buttons**

The command buttons enable you to perform the following tasks:

• **Save**

Saves the customized report .

• **Cancel**

Cancels the recent changes and closes the Save Customized Report As dialog box.

## <span id="page-28-1"></span>**Save Custom Report dialog box**

You can use the Save Custom Report dialog box to save a custom report after making additional changes to the custom report.

## **Properties**

You can save a custom report by specifying properties such as the description.

#### • **Report Name**

Displays the name of the custom report. This field cannot be edited.

#### • **Description**

Specifies the description of the customization made on the custom report. Description cannot exceed 150 characters .

### **Command buttons**

The command buttons enable you to perform the following tasks:

• **Save**

Saves the custom report .

• **Cancel**

Cancels the recent changes and closes the Save Custom Report dialog box.

## <span id="page-29-0"></span>**Import Report dialog box**

You can use the Import Report dialog box to import reports from . rptdesign files.

## **Properties**

You can import a report by specifying the report file name, report name, and report description.

#### • **Select Report File**

Enables you to select the .rptdesign file that you want to import.

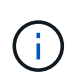

In Google Chrome, the fakepath of the . rptdesign file is displayed. In Mozilla Firefox, only the .rptdesign file name is displayed. In Internet Explorer, the complete path of the .rptdesign file is displayed.

• **Name**

Displays the name of the report. This field is empty by default. You can enter a name for the imported report.

• **Description**

Specifies the description of the imported report. The description cannot exceed 150 characters.

#### • **Select database user with report schema role**

Select, or create, a database user if you are importing reports from the Storage Automation Store.

## **Command buttons**

The command buttons enable you to perform the following tasks:

### • **Import**

Validates the selected .rptdesign file, and imports the report.

#### • **Cancel**

Cancels the import operation, and closes the Import Report dialog box.

#### **Copyright information**

Copyright © 2024 NetApp, Inc. All Rights Reserved. Printed in the U.S. No part of this document covered by copyright may be reproduced in any form or by any means—graphic, electronic, or mechanical, including photocopying, recording, taping, or storage in an electronic retrieval system—without prior written permission of the copyright owner.

Software derived from copyrighted NetApp material is subject to the following license and disclaimer:

THIS SOFTWARE IS PROVIDED BY NETAPP "AS IS" AND WITHOUT ANY EXPRESS OR IMPLIED WARRANTIES, INCLUDING, BUT NOT LIMITED TO, THE IMPLIED WARRANTIES OF MERCHANTABILITY AND FITNESS FOR A PARTICULAR PURPOSE, WHICH ARE HEREBY DISCLAIMED. IN NO EVENT SHALL NETAPP BE LIABLE FOR ANY DIRECT, INDIRECT, INCIDENTAL, SPECIAL, EXEMPLARY, OR CONSEQUENTIAL DAMAGES (INCLUDING, BUT NOT LIMITED TO, PROCUREMENT OF SUBSTITUTE GOODS OR SERVICES; LOSS OF USE, DATA, OR PROFITS; OR BUSINESS INTERRUPTION) HOWEVER CAUSED AND ON ANY THEORY OF LIABILITY, WHETHER IN CONTRACT, STRICT LIABILITY, OR TORT (INCLUDING NEGLIGENCE OR OTHERWISE) ARISING IN ANY WAY OUT OF THE USE OF THIS SOFTWARE, EVEN IF ADVISED OF THE POSSIBILITY OF SUCH DAMAGE.

NetApp reserves the right to change any products described herein at any time, and without notice. NetApp assumes no responsibility or liability arising from the use of products described herein, except as expressly agreed to in writing by NetApp. The use or purchase of this product does not convey a license under any patent rights, trademark rights, or any other intellectual property rights of NetApp.

The product described in this manual may be protected by one or more U.S. patents, foreign patents, or pending applications.

LIMITED RIGHTS LEGEND: Use, duplication, or disclosure by the government is subject to restrictions as set forth in subparagraph (b)(3) of the Rights in Technical Data -Noncommercial Items at DFARS 252.227-7013 (FEB 2014) and FAR 52.227-19 (DEC 2007).

Data contained herein pertains to a commercial product and/or commercial service (as defined in FAR 2.101) and is proprietary to NetApp, Inc. All NetApp technical data and computer software provided under this Agreement is commercial in nature and developed solely at private expense. The U.S. Government has a nonexclusive, non-transferrable, nonsublicensable, worldwide, limited irrevocable license to use the Data only in connection with and in support of the U.S. Government contract under which the Data was delivered. Except as provided herein, the Data may not be used, disclosed, reproduced, modified, performed, or displayed without the prior written approval of NetApp, Inc. United States Government license rights for the Department of Defense are limited to those rights identified in DFARS clause 252.227-7015(b) (FEB 2014).

#### **Trademark information**

NETAPP, the NETAPP logo, and the marks listed at<http://www.netapp.com/TM>are trademarks of NetApp, Inc. Other company and product names may be trademarks of their respective owners.